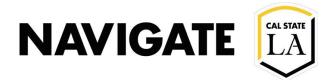

## **Caseload Management Features**

Date: 12/3/20

#### **OVERVIEW**

Advisors will have drop-down options to view their Student Lists and/or assigned student caseload list.

#### **Advisor View**

### Advisor can select students from caseload list, such as:

- Immediately create an appointment campaign
- Export students into excel
- Send a message

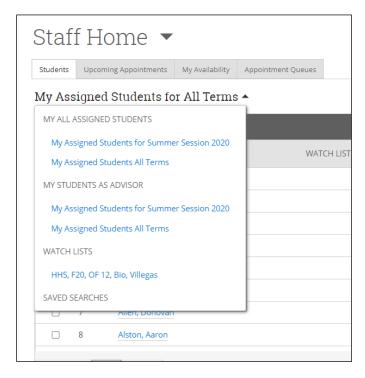

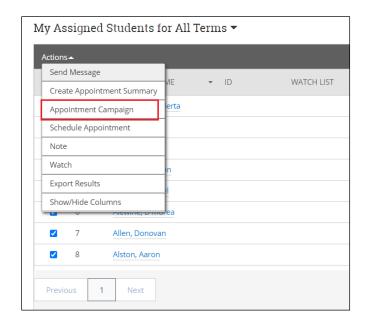

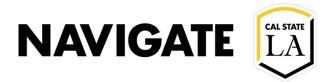

#### **Advanced Search**

Advisors can conduct an "Advanced Search" of their caseload to focus on a specific student population.

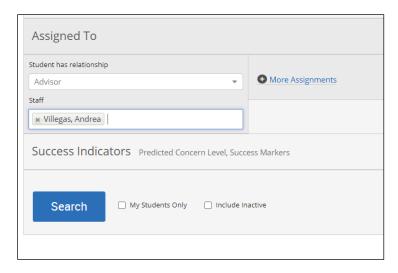

#### **Combining Caseload filter and Orientation code**

- Advisor can locate students in their caseload that have signed-up for a specific Orientation date. (This is applicable when orientation codes are in use for a specific Term)
- Advisor can then create a campaign for their incoming students to conduct a New Student Registration/Advising Appointment

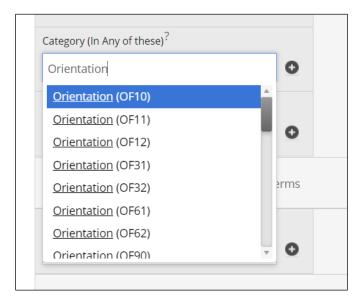

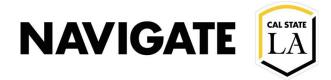

#### **Student View**

#### **Advising Appointment Campaign**

When a student is invited as part of an Advising Appointment Campaign, their Student Home page will have a yellow banner prompting them to click "Schedule this appointment".

- The appointment deadline in the yellow banner is generated from your Campaign date range.
- Your student will only see advising appointment slots within your campaign dates/times. These correspond with the Campaign open availabilities which are setup up by individual Advisors.

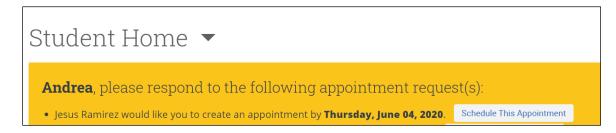

# For students with more than one assigned advisor in EAB, such as EOP and Honors students.

• The banner will display multiple advisor requests when the student is part of multiple active campaigns

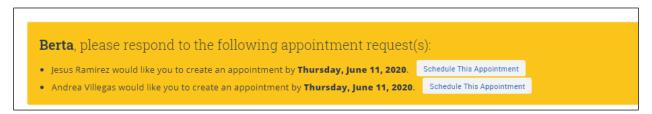

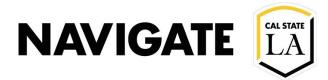

#### **Advisor Note**

When the campaign organizer (i.e. Advisor/Center Manager) creates a campaign, the following box must be left unchecked, in order to restrict student visibility to only include campaign appointment availability.

Note: If the box is checked, the student will be able to see all advisor availability

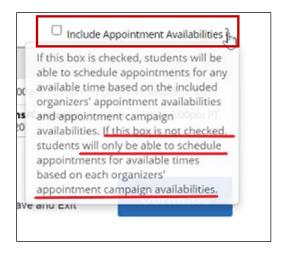

#### Student Selects appointment day & time:

If appointment times are filled for a specific date, it will prompt the student to select another date/time in your campaign.

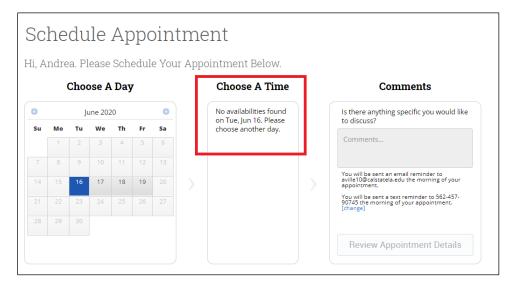

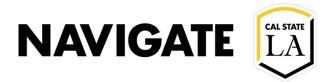

#### Student finds and selects an available appointment time/date:

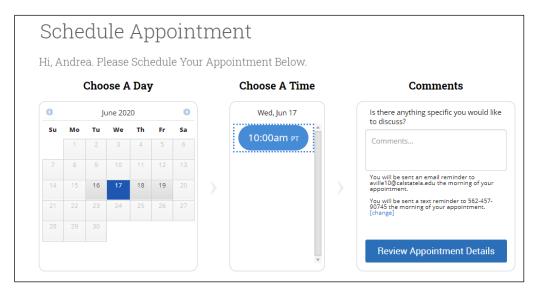

#### **Student Confirms Scheduled Appointment**

- Student will be sent appointment reminders via email & text message.
- Student will see your zoom link in the appointment details and reminders (applicable when zoom links are in use).

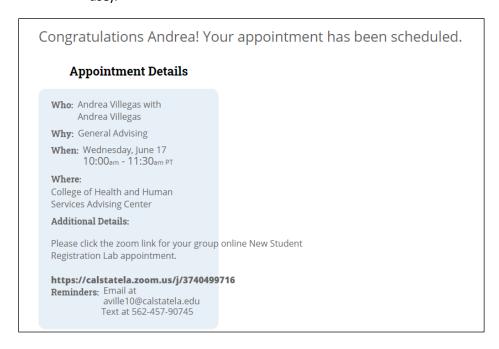